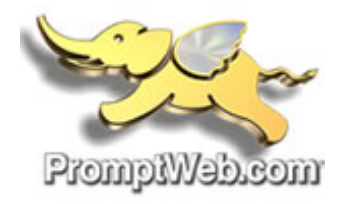

## **Windows: Change Current Account Outlook 2010 (POP) \*\*\*\*\*\*Recommended for keeping a copy locally\*\*\*\*\*\***

This article will assist you with setting up Outlook 2010, using POP, for your Hosted Mailbox.

- Open your email account. By going to: File Account Setting Select Account to edit and double click to open.
- Input the following information as shown in image below: a.
	- i. "**Incoming mail server**": (We recommend secure.emailsrvr.com)

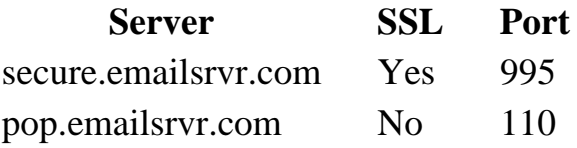

ii. "**Outgoing mail server (SMTP)**": (We recommend secure.emailsrvr.com)

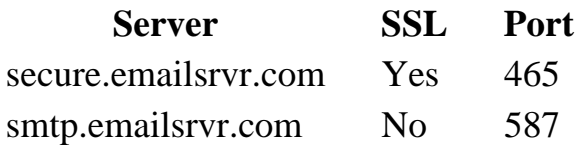

- "**Logon Information**":
	- i. "**Password**": Re-enter your mailbox password If we changed it .

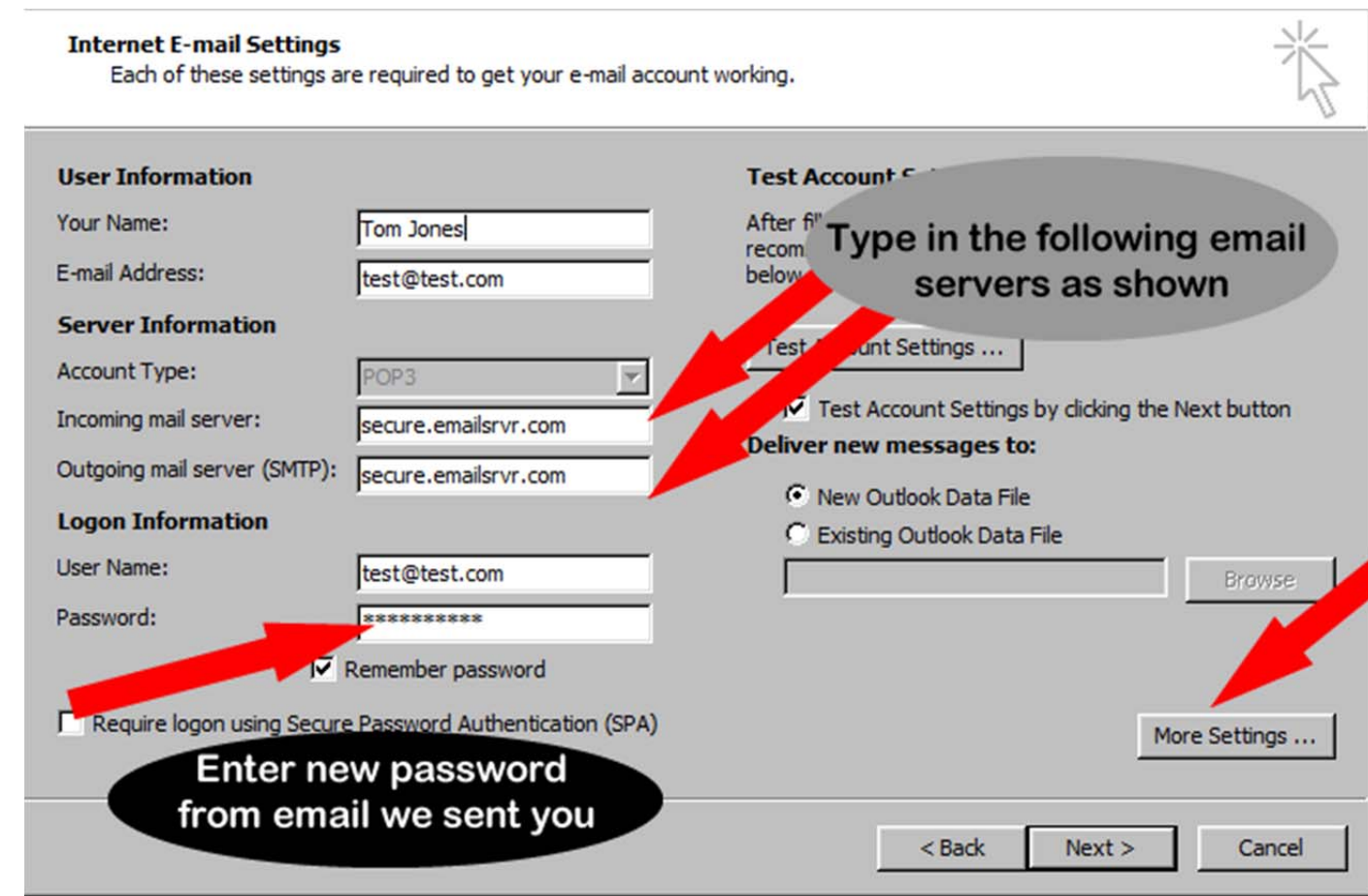

- Now click on MORE SETTINGS: Click on the "**Advanced**" Tab
	- a. Change "**Use the following type of encrypted connection**" to "**SSL**".
	- b. Uncheck the Leave a copy of messages on the server check box.
	- c. Change the port numbers to match the image below. Click "**OK**".

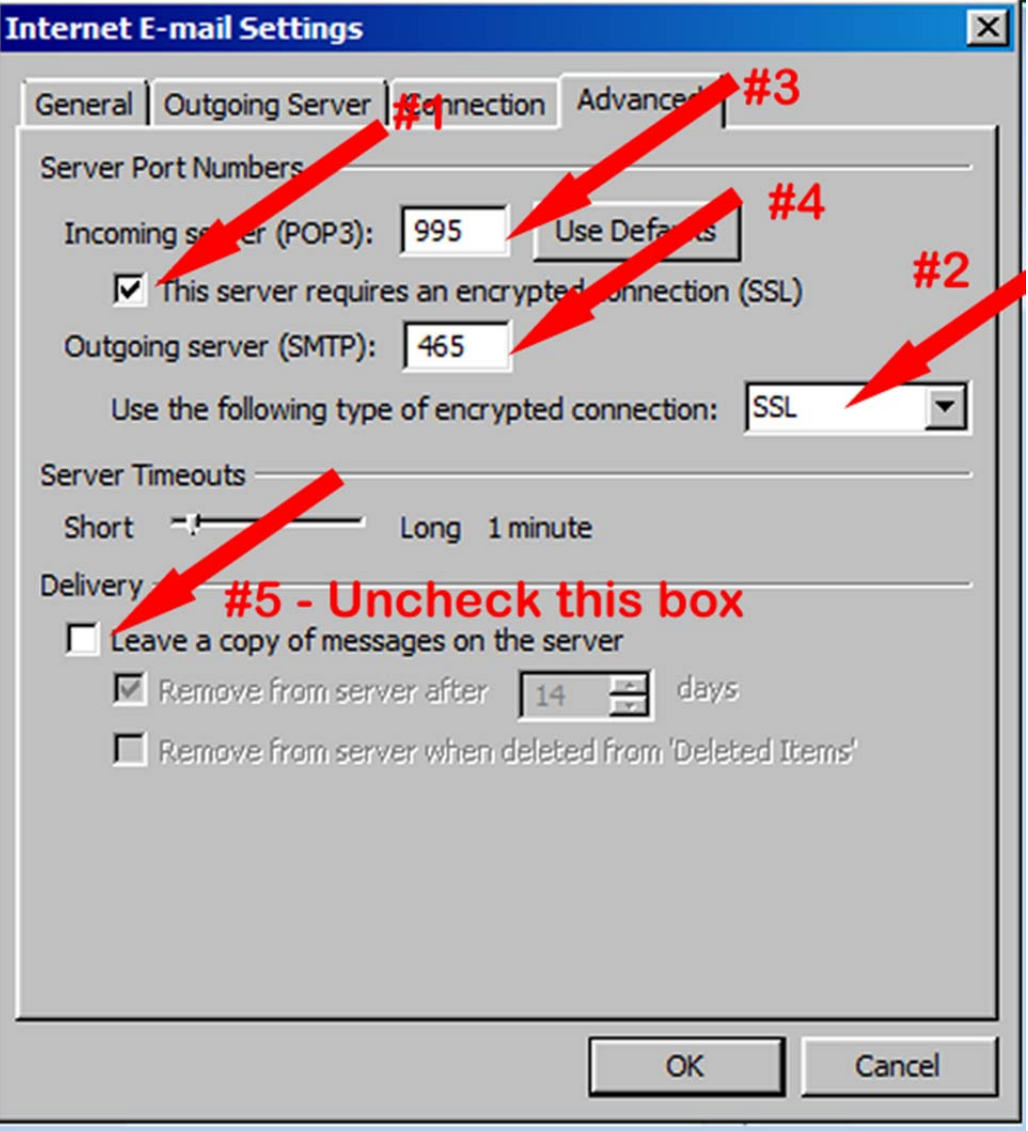

- Click "**Next**". Outlook will now attempt to send a test message using the settings we have just put in. If everything was entered correctly, the message will send out successfully.
- **If it get a connection error means your 995 and 464 ports are not open use option #2 below:**

## **Option #2**

## **Internet E-mail Settings**

Each of these settings are required to get your e-mail account working.

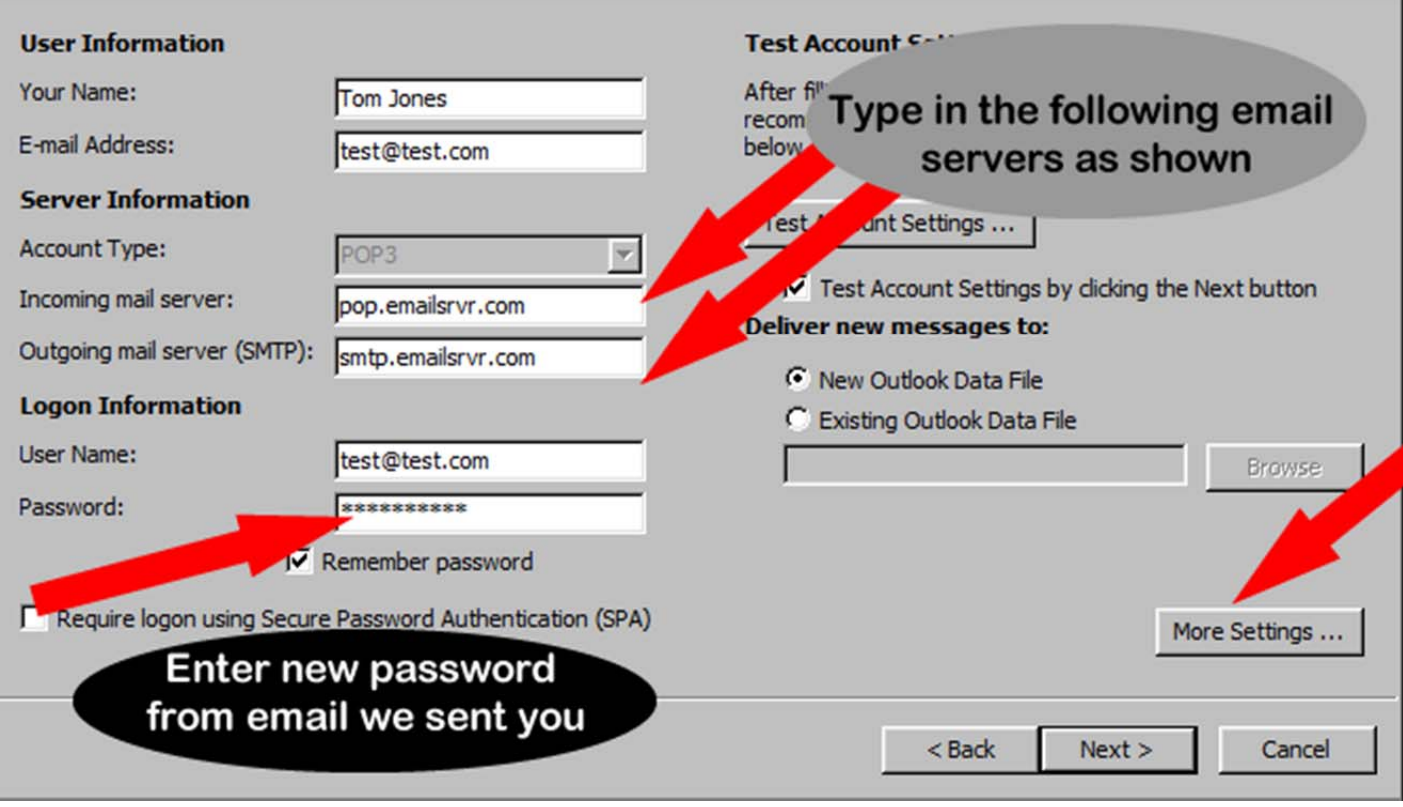

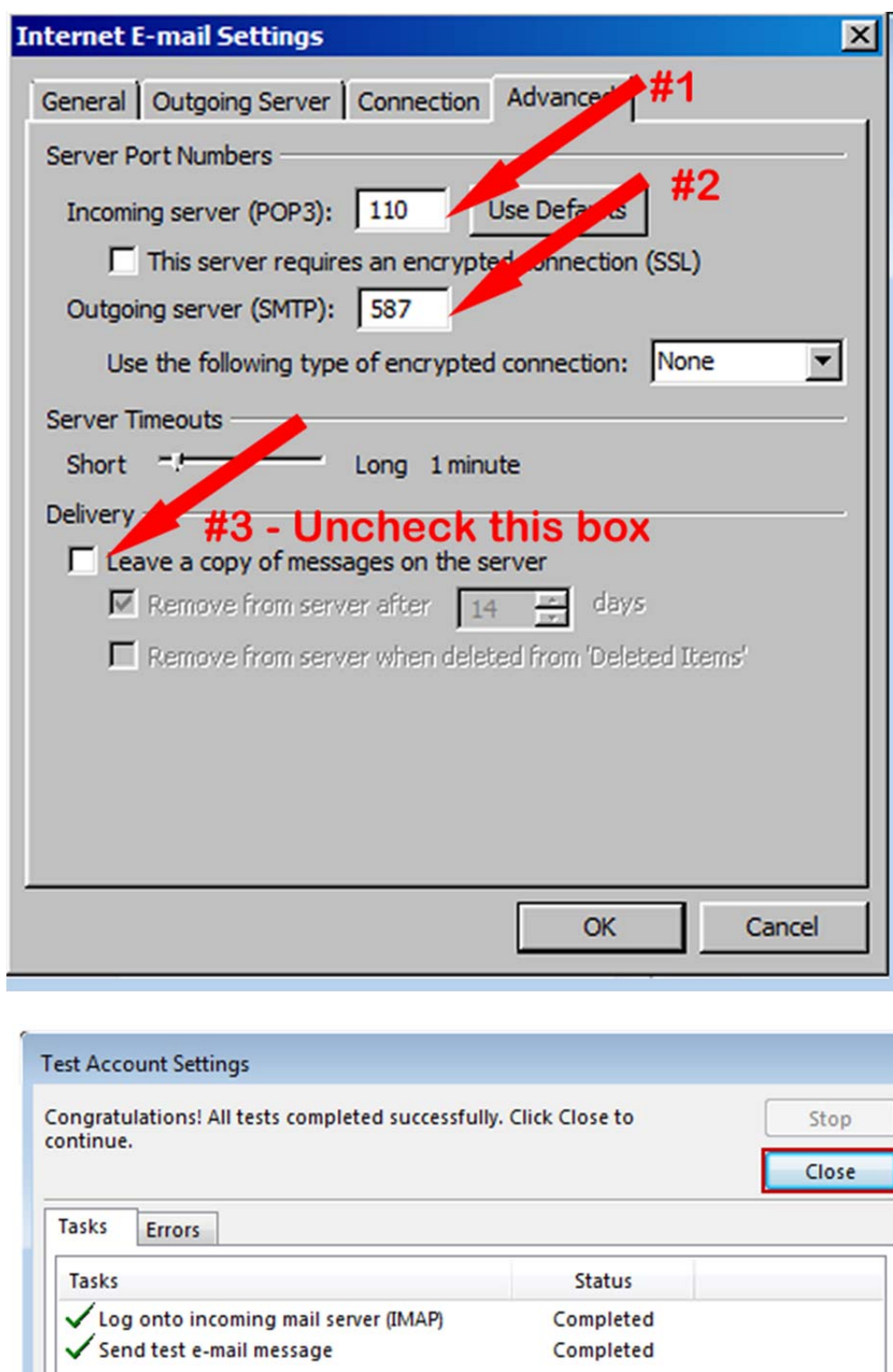

**Congratulations!** You have now setup Outlook to work with your Mailbox!

 $\bullet$